## Creating a Posting – Initiator and/or Manager/Chair

Home screen –refer to the 'Home' tab to regularly review your inbox/watchlist

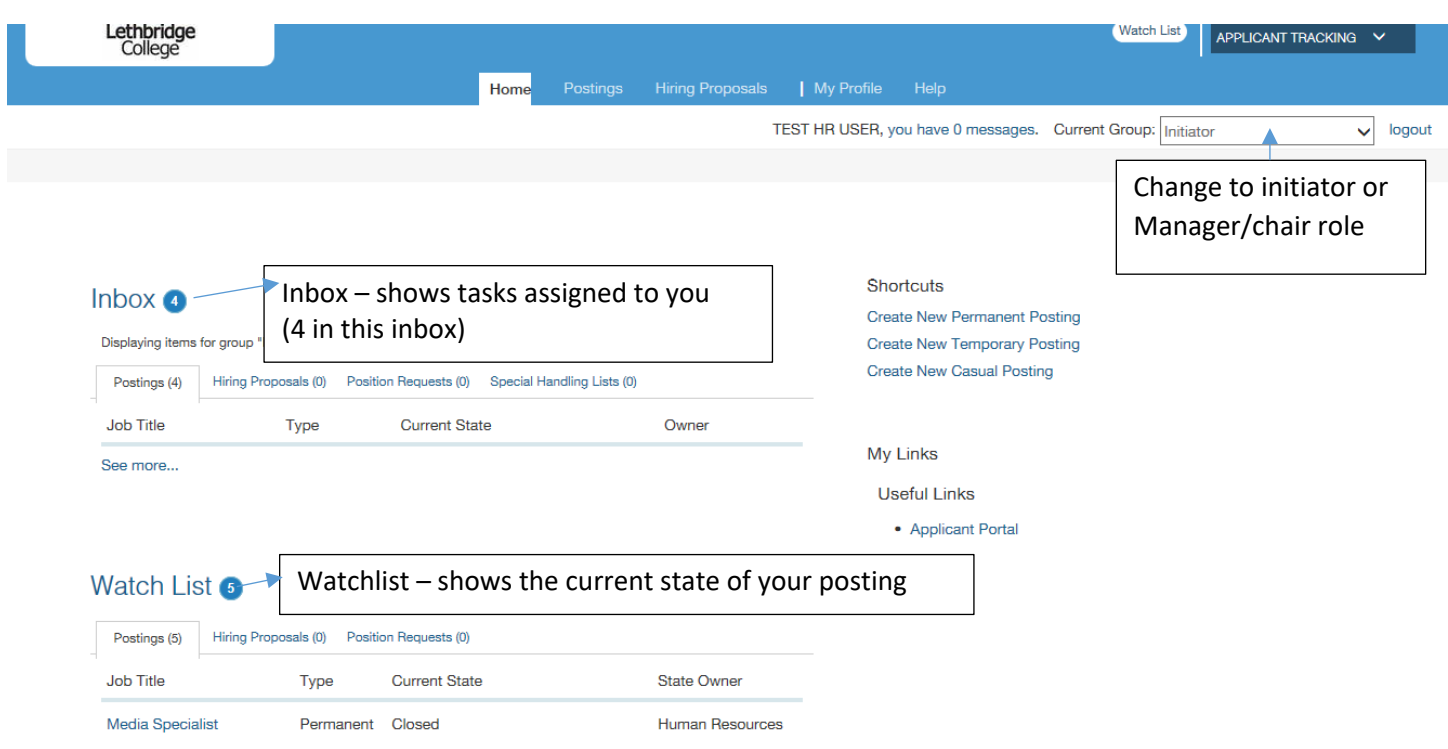

## Step 1: Click on Postings tab and select position type

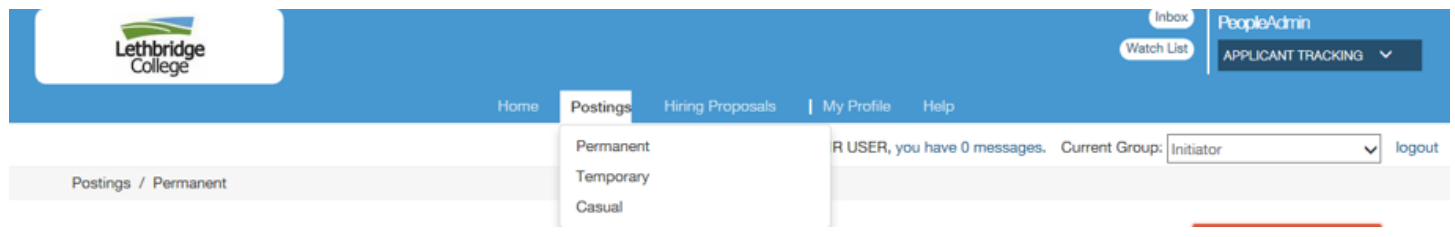

### Step 2: Click orange button to Create New Posting

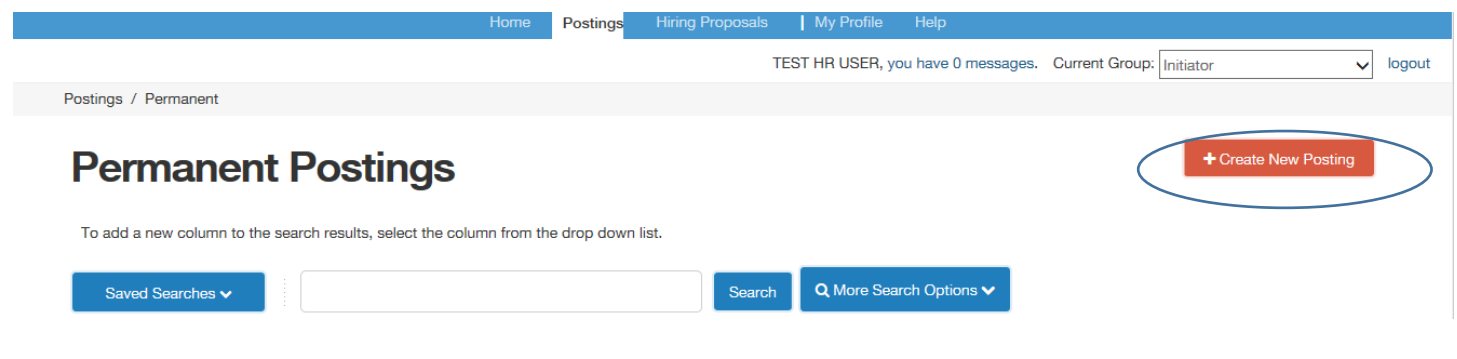

#### Step 3: From the pop-up menu, choose "Create from Position Type"

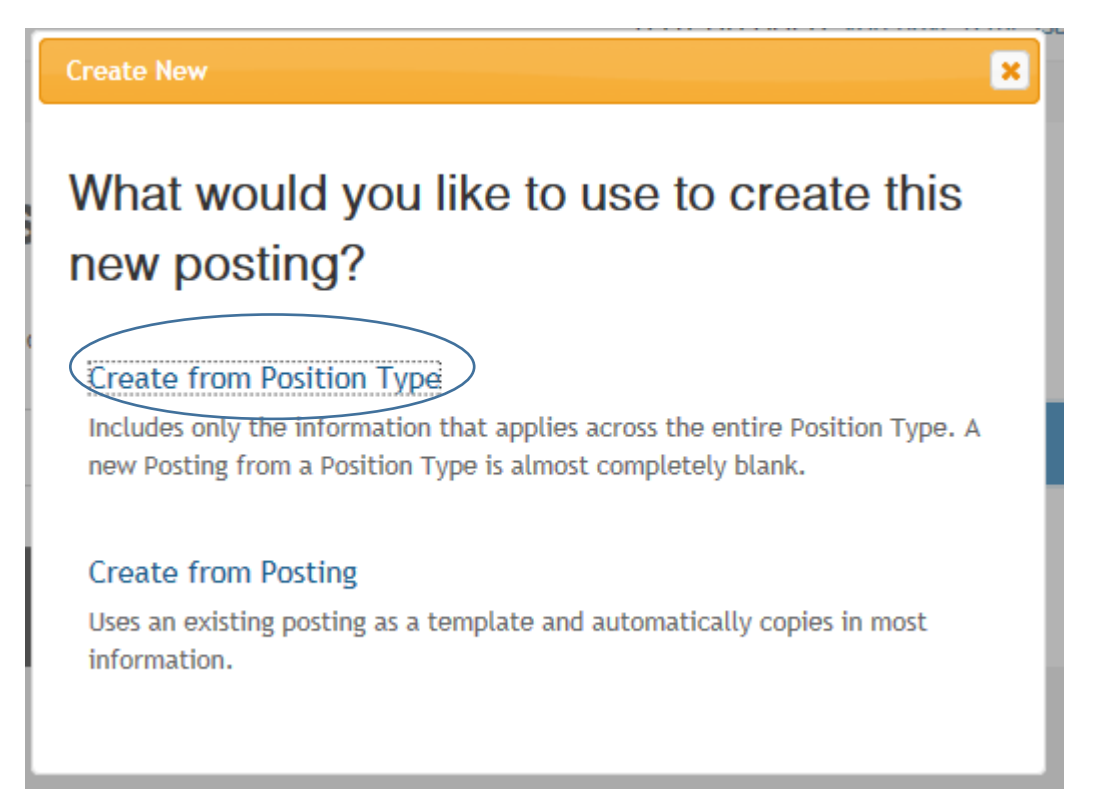

#### Step 4: Enter position title and indicate full or part-time status

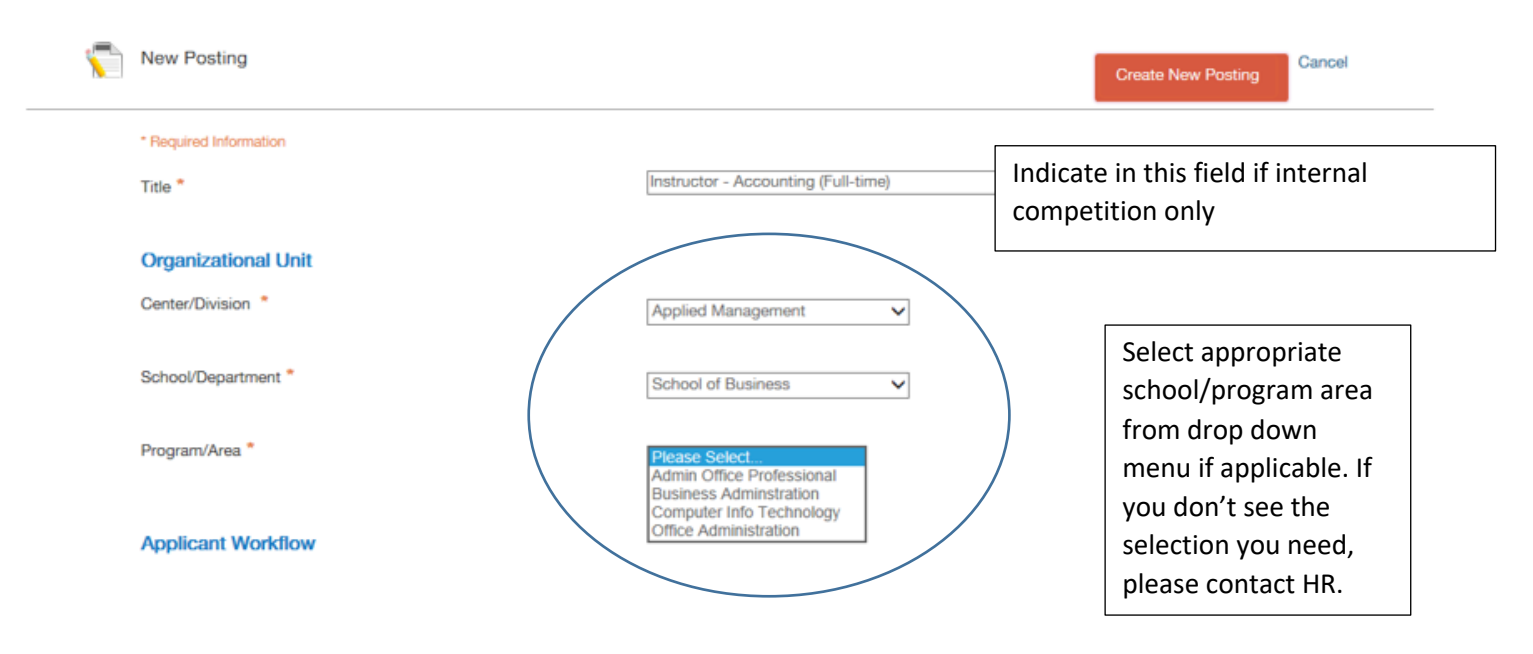

# Step 5: This section (applicant workflow/references) defaults and no input is required – The defaults are set for current best practice by HR

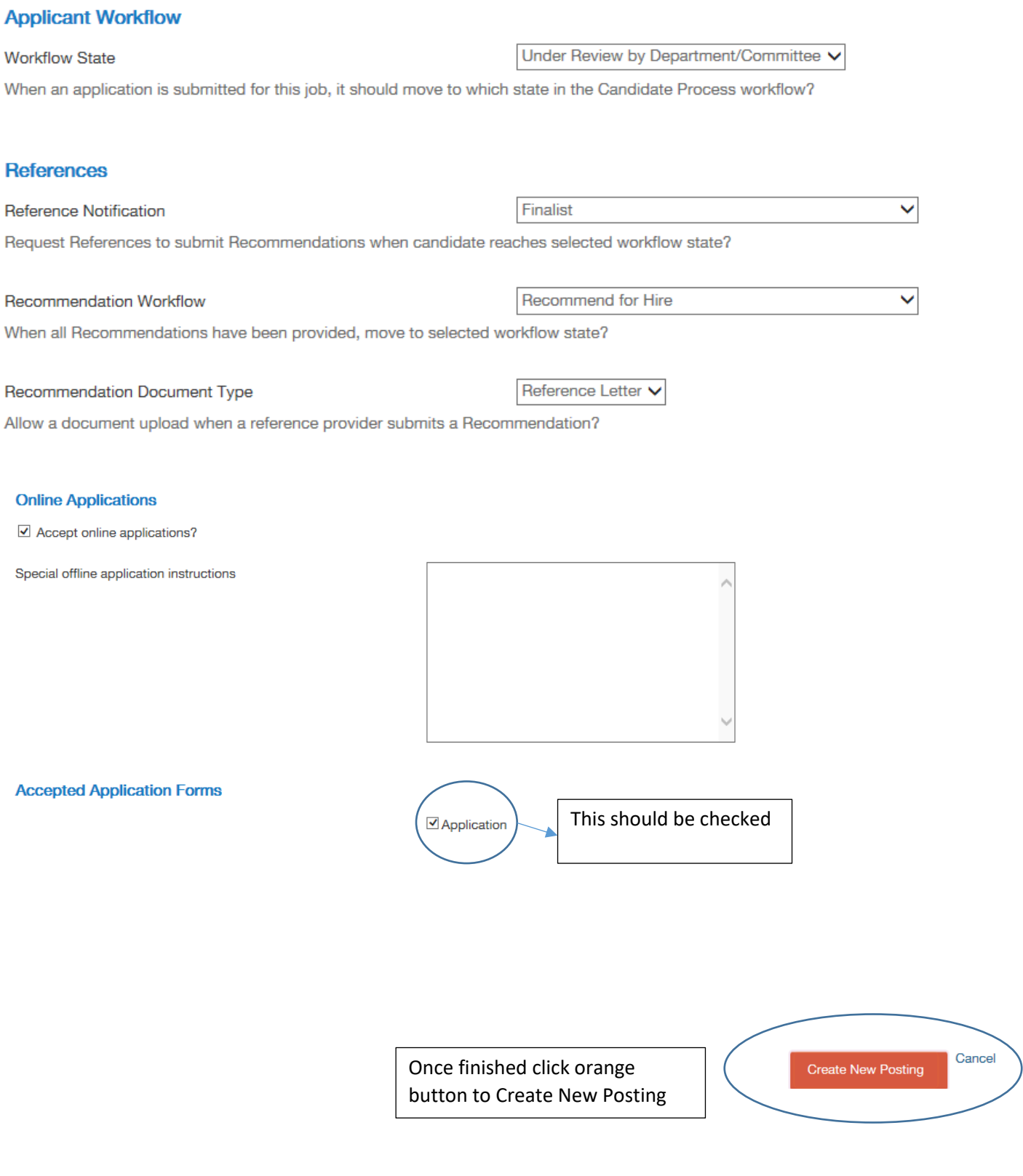

# Step 6: Fill out position details for the posting as shown below. Contact HR if you need assistance or posting examples.

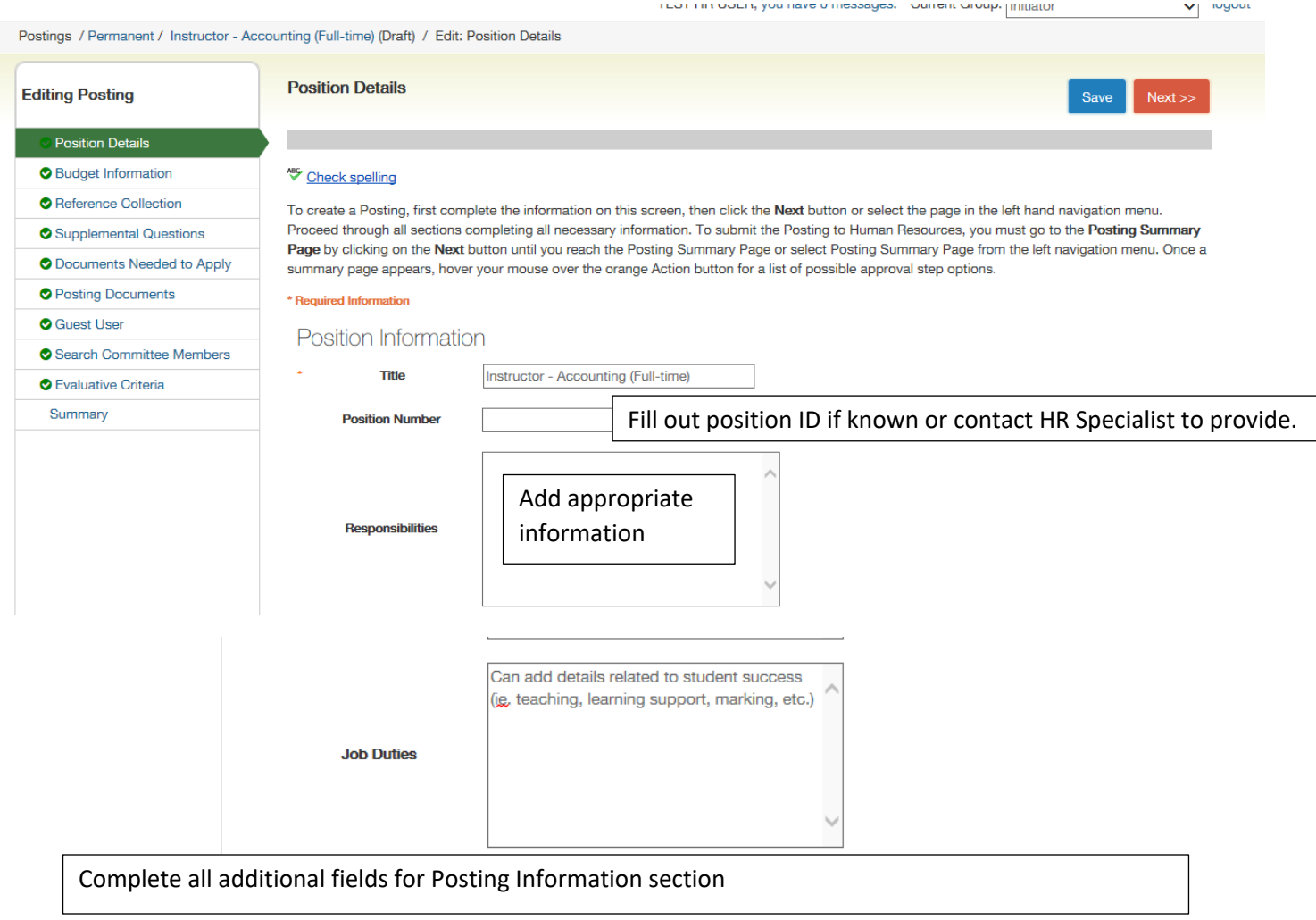

# Posting Detail Information

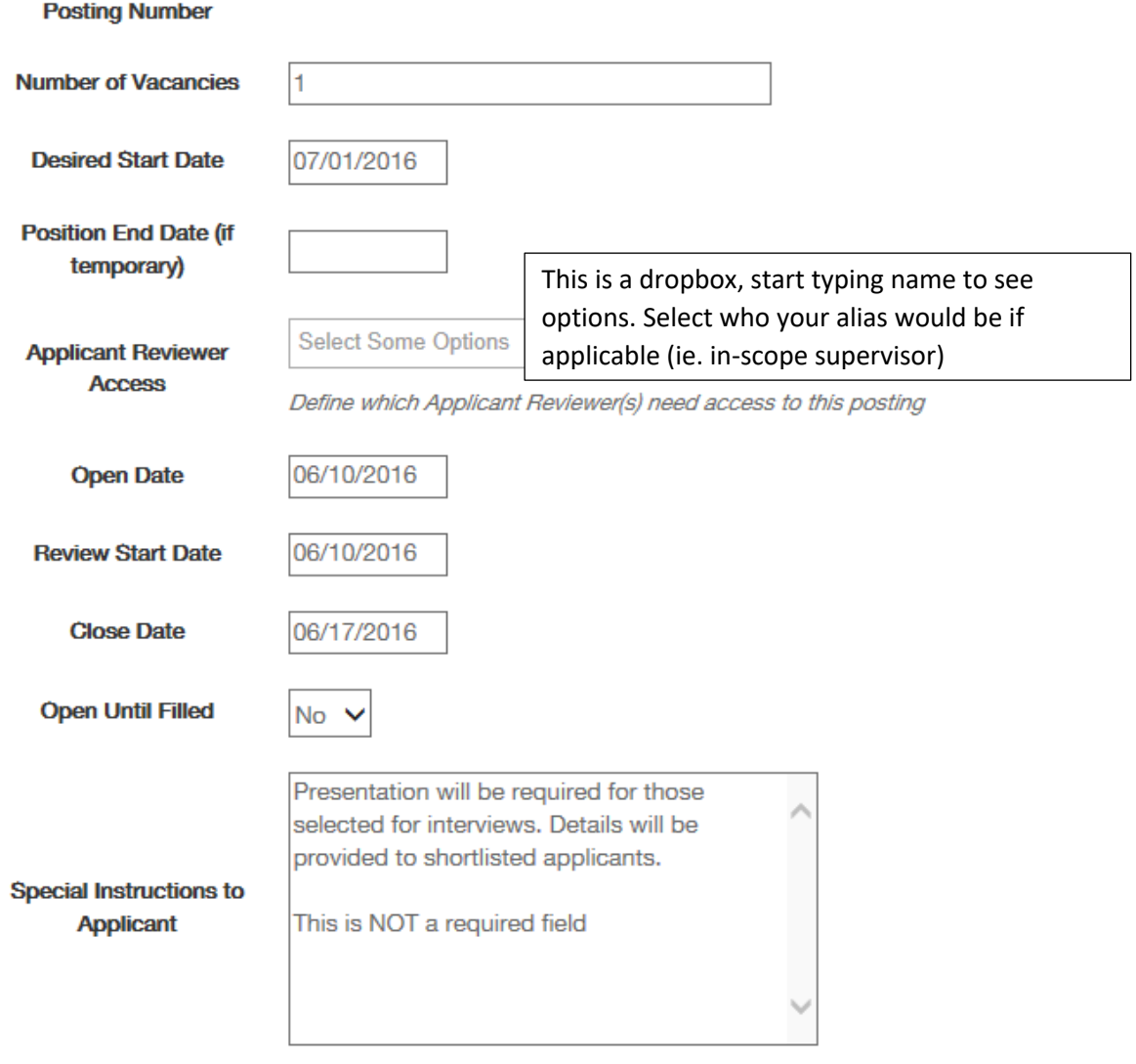

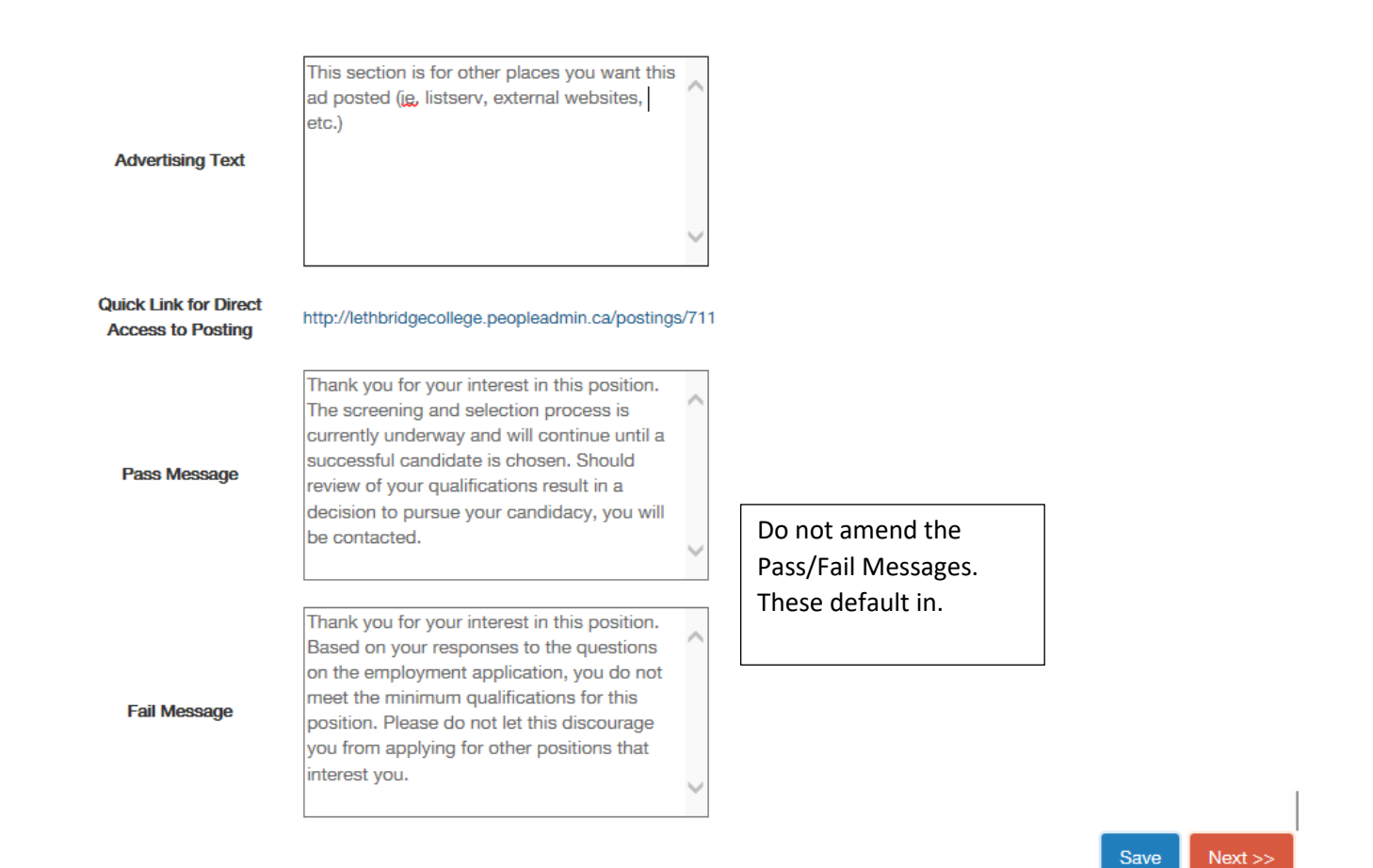

Step 7: Click the orange Next button to progress through the menu below:

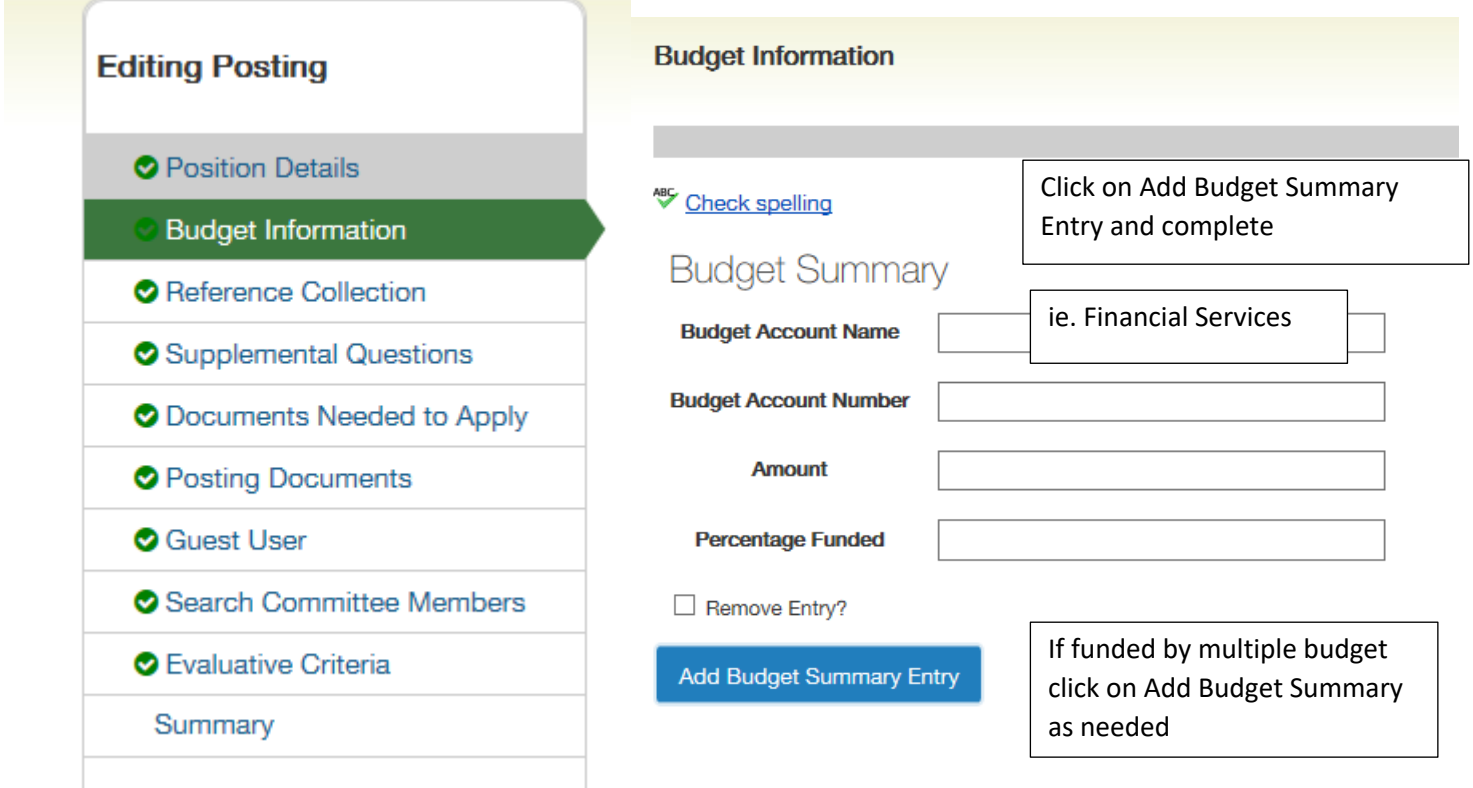

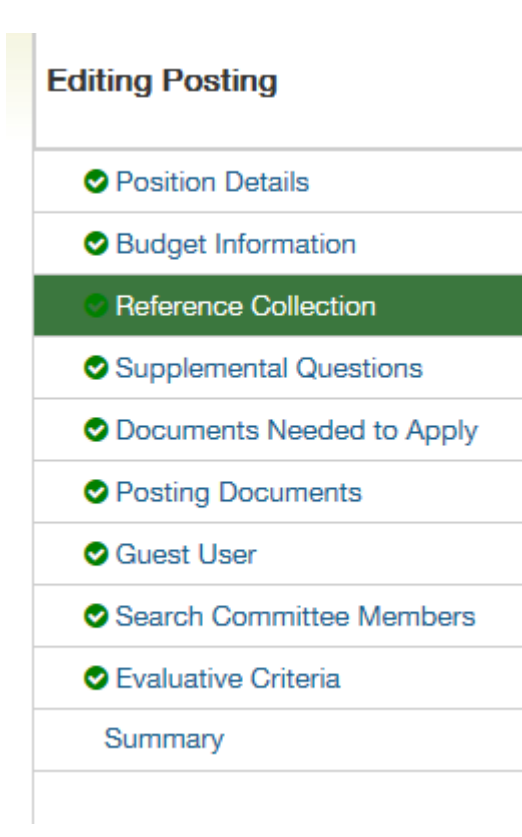

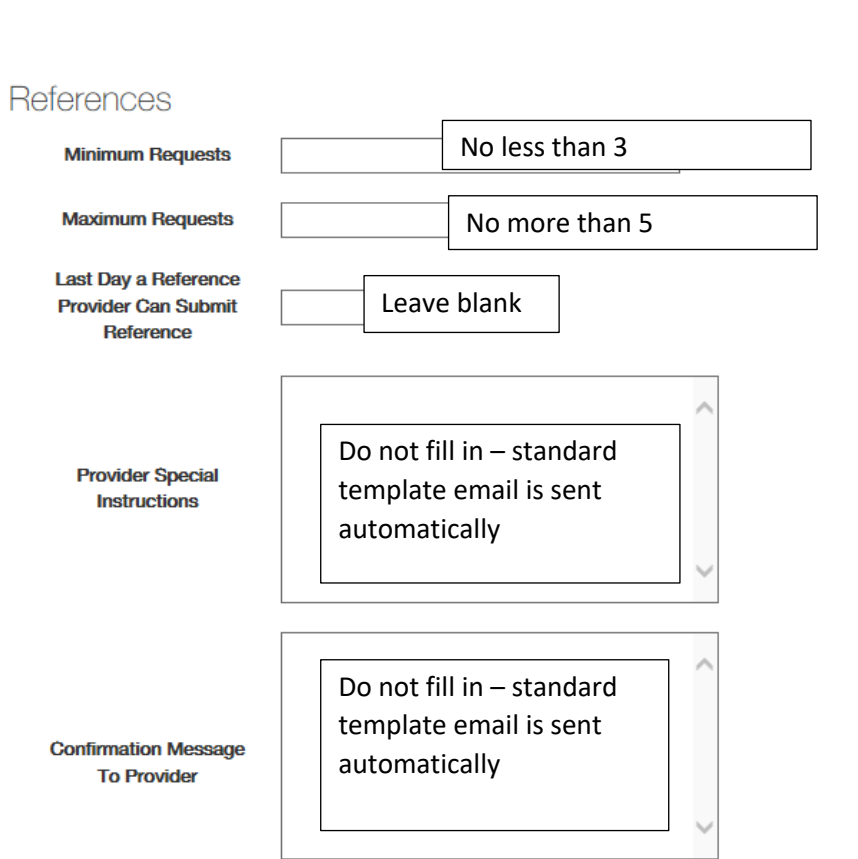

These instructions will be included in the email to the reference provider.

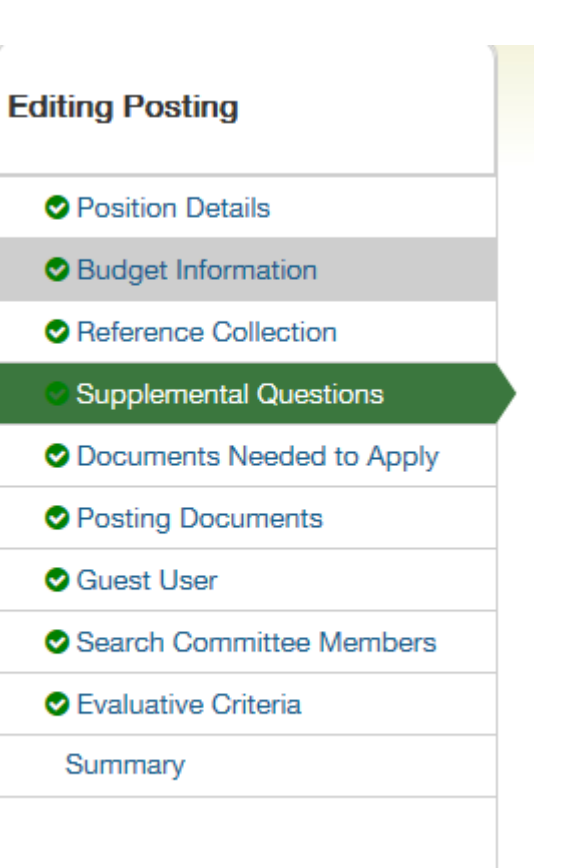

Supplemental questions are pre-screening questions that the applicant must answer when applying for the position.

Can be omitted, selected from a drop down list, or new questions can be added.

For example: for an internal competition, the question "are you currently a Lethbridge College employee?" can be added to screen out external applicants.

Please read the instructions on the screen for additional information.

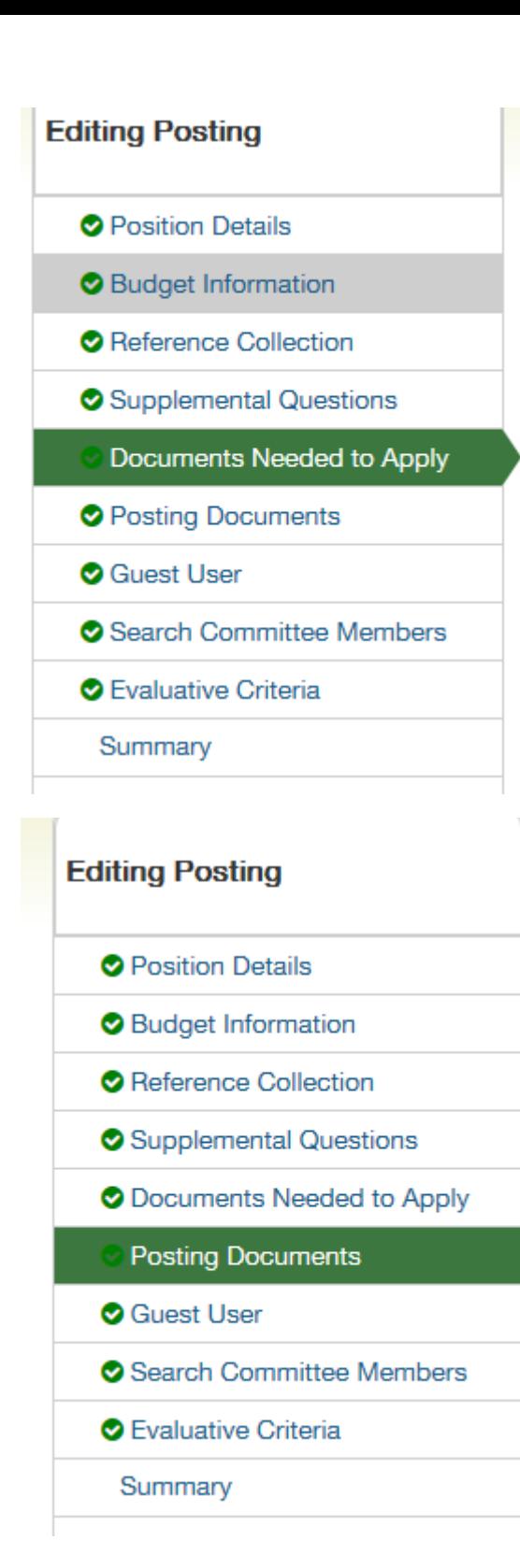

Choose documents for submission. If document is "required" the applicant will NOT be able to continue in the application process until ALL required documents are attached. Should you need to add a document type, please contact HR.

Always select 'letter of recommendation' as optional.

Do not use

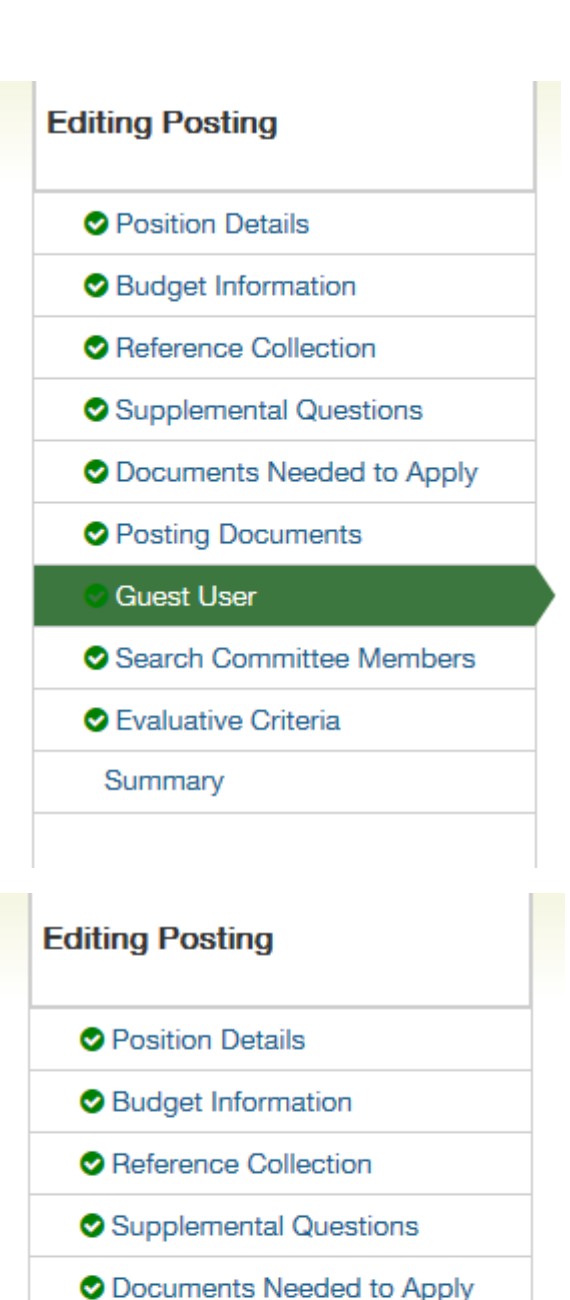

This is only required if you have an external stakeholder as part of the selection committee.

This form will allow your search committee members to your access your posting and applicants. Only search using existing search criteria section. Do not use new account creation section.

**O** Evaluative Criteria

**O** Guest User

**O** Posting Documents

**Search Committee Members** 

Summary

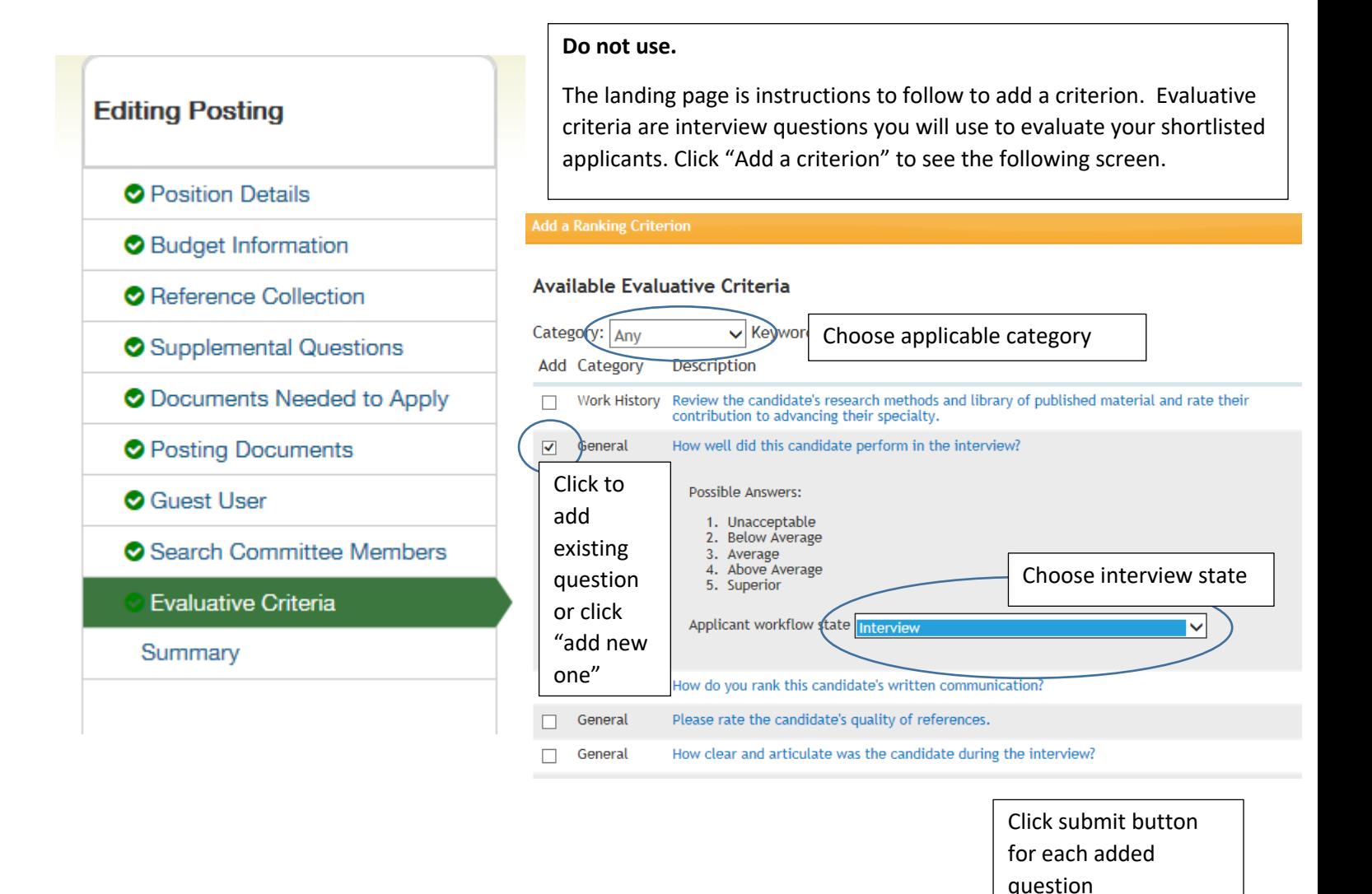

Step 8: Review Summary and choose appropriate action on "Take Action on Posting" button. This will forward posting to next level and add to your watchlist on your Home screen. Pop up window will allow comments as shown below.

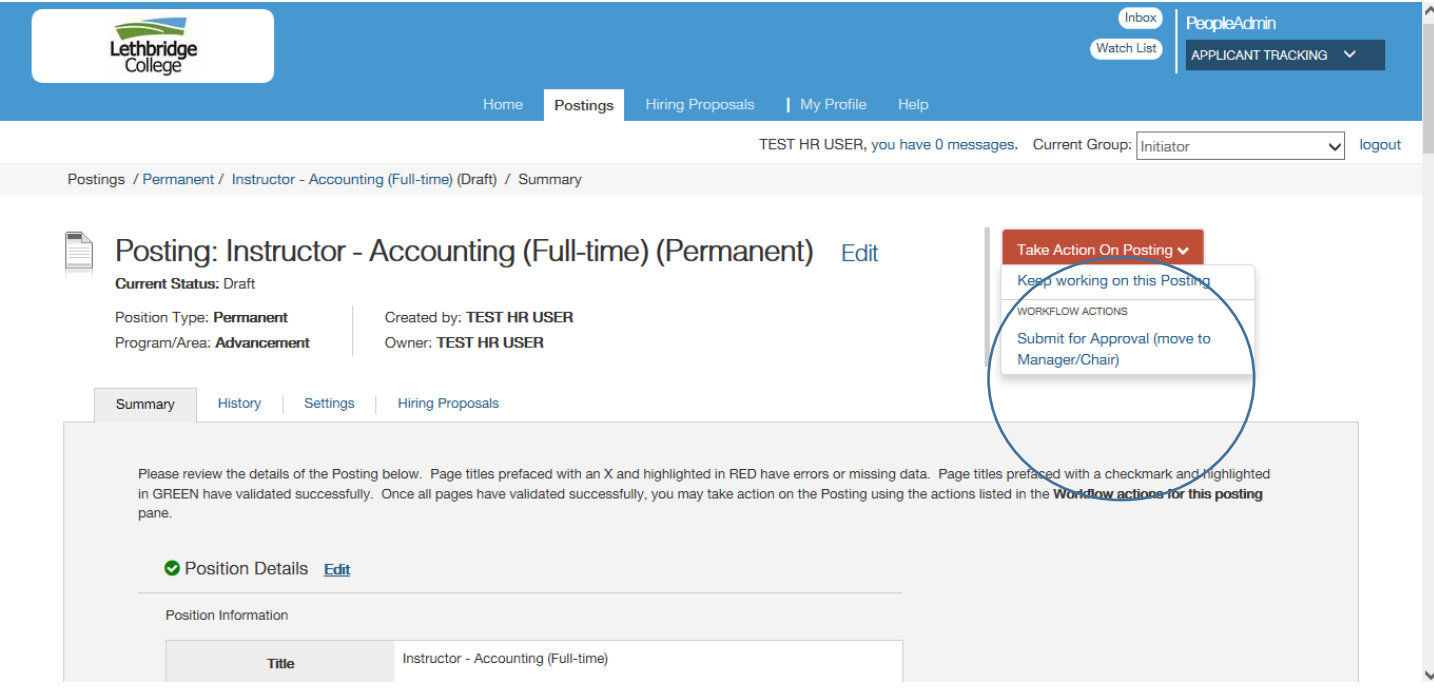

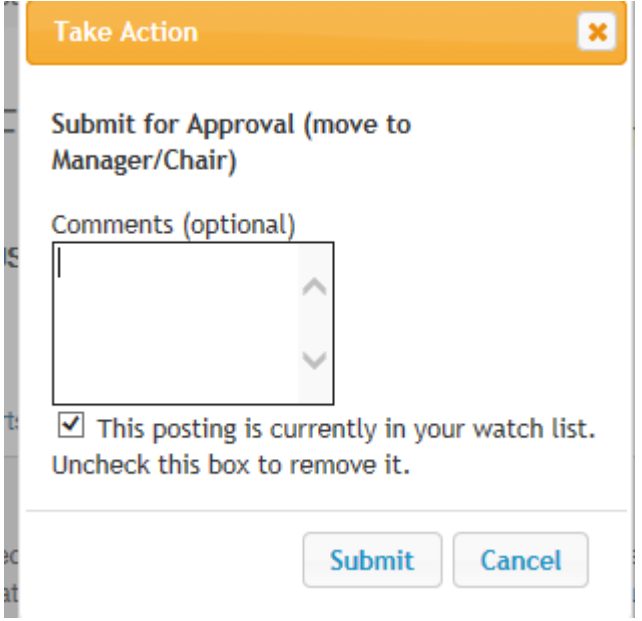

Review Posting – Manager/Chair (posting created by Initiator)

Step 1 – review inbox for items requiring your action. Click on posting link.

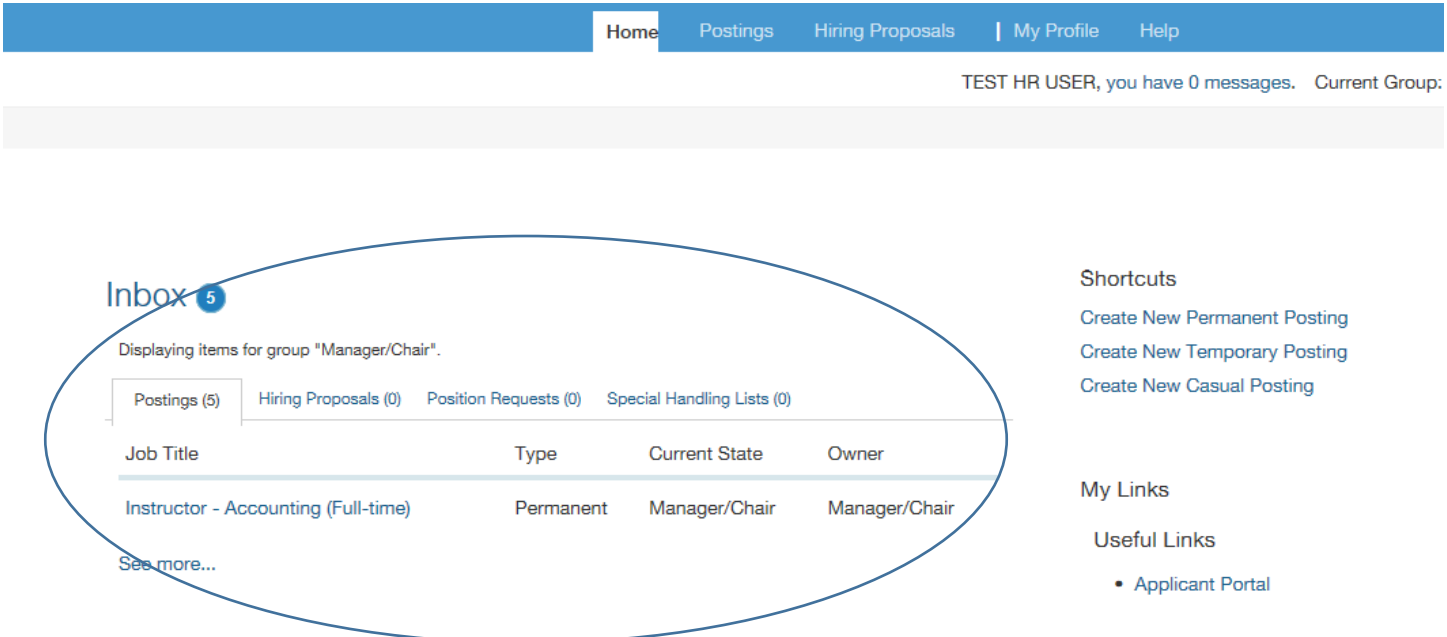

Step 2 – Edit posting if needed. Take Action on Posting to move to next level.

 $\overline{\smash{\triangleright}}$  logout

 $\hat{\phantom{a}}$ 

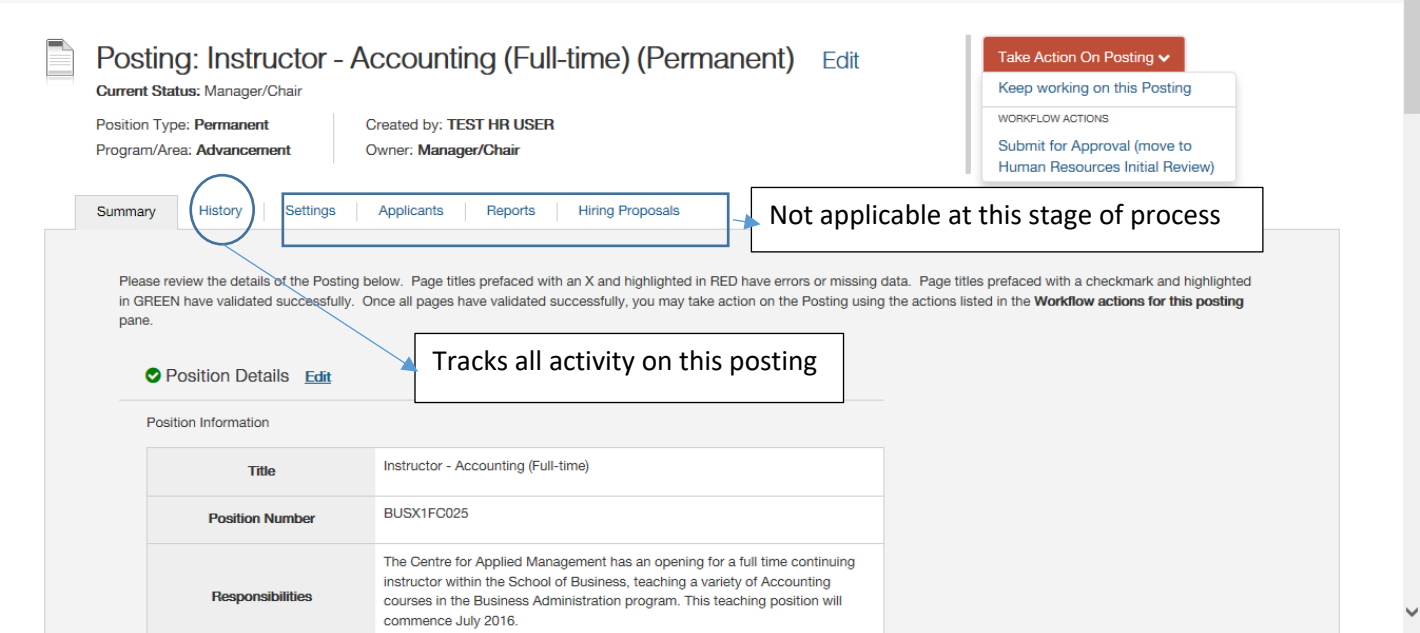

Postings / Permanent / Instructor - Accounting (Full-time) (Manager/Chair) / Summary

HR will review, add any additional information and/or comments, and forward posting to appropriate Business Analyst for review.